### Graphic Maps

#### Standard Graphic Maps:

With a working map on screen, click Settings button to set style and color options for the standard graphic maps. These settings are remembered and will provide consistent, standard high-resolution graphic maps until changed.

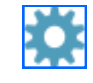

For special features, click to select feature and click Tools, Customize Feature Style to set custom feature style or color for this one feature.

Click Content tab on Settings dialog box to select a map style that adds descriptive text to the map page, a good choice for your notebook.

#### Enhanced Views:

With a working map on screen, click Enhanced View button and select New View to create a special graphic map that you can customize to use for a presentation or publication. Drag lower right corner to increase size of map window. Delete non-essential enzyme sites or features in this view without removing them from your molecule file.

Basic Settings -- click Settings, Map Basics to set basic options for the molecule map (format, size, basepair intervals, line widths).

Click Settings, Feature Basics to set feature font styles and colors.

Click Settings, Enzyme/primer/label Site Basics to set fonts and colors for map sites, or to show basepair numbers or italicize the first three letters of enzyme names.

Special Feature settings -- click on a feature to select. Then use toolbar buttons to change position, style, pattern, color for this one feature. Drag feature name to reposition, if needed.

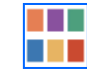

Text -- click on text to select and then use toolbar controls to change font face, point size, color. All enzyme names use the same font and color; all feature names use the same font but can be in different colors.

Save Enhanced View -- click Save or Send button to save this enhanced view to the molecule file (maximum 6 per file). Remember to save the modified molecule file to disk before exiting the program.

#### Print, Copy, Export Maps:

Click toolbar Print button to send the standard or enhanced view graphic map to your printer.

Click toolbar Send View to Clipboard button to copy the map for use in other applications. Use Edit, Paste Special to paste map into a word processing document.

Click toolbar Send View to File button to prepare a Windows Metafile (emf or wmf) for use in other Windows applications.

Click button Save for Web on map window toolbar to prepare a raster graphic file in png format for web page or on-screen presentations.

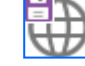

For enhanced views, click Save or Send button in enhanced view window to copy to the clipboard or export to file in vector (wmf, emf) or raster (GIF, TIF, PNG) formats at high or low resolution.

# Clone Manager 10 Quick Reference for Windows

### Getting Started

To install an individual or workgroup copy, insert the program CD in drive and allow disk to autorun. Follow the instructions on your screen.

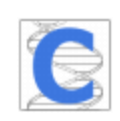

Double-click the Clone Manager icon to start the program.

Getting Help -- click File, Help or use toolbar Help button to view complete application help. In Help, click Show to open Search pane to find topics with specific keywords.

Click File, Preferences to set author name, default save format, or features to import when loading files in GenBank or EMBL formats.

## Working with Molecules

Open Files -- Load Molecules:

Click File, Open or use Open toolbar button. Use Shift or Control keys in conjunction with mouse to open more than one file at the same time.

Information on the clipboard can be read as if it were a disk file using File, Other Tools > Import from Clipboard. Or use the Paste Sequence option found in the New Molecule dialog box.

Click File, Other Tools > Retrieve from Entrez eUtils to find sequence files at the NCBI. With the search results on the screen, click to select a file. Click button Show GenBank File to view or Get Molecule to import molecule for immediate use.

Click Find in Files toolbar button to locate molecule files containing specified feature or text.

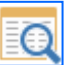

#### Creating new molecules:

Click File, New and then follow the wizard instructions to create a new molecule. Save new molecule to disk when complete.

#### Selecting molecules:

Active molecule is in active window (dark title bar). Click on a different window to change the active molecule or select from Molecule List.

Click Molecule List toolbar button to access list of loaded molecules. Click More Info/Less Info to display or hide additional information that can help you select the needed molecule. Asterisk symbol marks unsaved new or modified molecules.

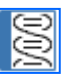

### Molecule Viewer Window

Click tabs at the bottom of the window to see molecule Map, Restriction Map data, Sequence, Features or molecule Information. Click Zoom button in tab region (left) to temporarily view just a part of the molecule.

#### Map Tab -- Working Map display

Enzyme sites, primer sites and label sites can appear on the working map along with features (genes, regions, markers). Click Change Sites button to select.

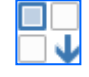

Point to a site or feature on the map to see basepair position information and suppressed enzyme sites in crowded areas  $(+)$  notation), if present. Click on site or feature and then use toolbar buttons to view site properties, go to sequence at site, or take other action.

Click Find button to Find Enzyme Sites (AutoScan) to scan for enzyme sites, Find ORFs to locate open reading frames, enter as genes.

Click Enhanced View button then select New View to start an enhanced map of this molecule.

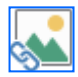

Click Settings button, Screen Basics to set working map display options.

#### RMap Tab -- Restriction Map data

Click column headers to sort by enzyme name or number of sites. Click Select View button to select display style, including No Cutters (enzymes that do not cut this molecule). Select a different enzyme list and regenerate restriction map data.

Click Settings button to set display styles and remember settings. Click Filter button to set filter options to limit data displayed. Click again to remove filter. Click on an enzyme and then use toolbar buttons to view enzyme properties, suppliers, isoschizomers or compatible ends information. Click Tools to add enzyme sites to the map, or cut with this enzyme.

#### Sequence Tab -- Sequence data

View, edit or format molecule sequence. Click Settings button to set sequence display styles and colors and memorize settings. Click My Style button to format sequence using your memorized settings.

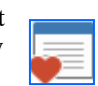

Edit sequence -- click the Edit Sequence button to change the sequence by adding or removing bases. You can also use cut, copy and paste operations on sequence data. Sequence is stored in the program single-stranded and all operations work on the upper strand of sequence.

#### Features Tab -- Features table

Click Features tab to view features table and add or edit information about molecule features. Click Feature properties button to see codon usage, amino acid composition, molecular weight and pI for gene translation products. Click GB Location/Qualifiers button see join segment data.

Click Customize button to set custom feature styles for map or sequence. Click Settings button to display or hide information-only features. Click Filter to limit by feature type or location.

#### Info Tab -- Molecule information

Click Info tab to view or edit molecule name, description, translation table setting, notes, starting bp number, or view molecule composition.

# Enzyme Operations

#### Find Enzyme sites:

Click Clone, Find Enzyme Sites to find sites for specific enzymes or all enzymes on a list that meet a specific requirement (like single cutters) or all enzymes on a user list.

View or build enzyme lists:

To view, click Enzyme Lists toolbar button. To edit a user list, click the Edit User List button, unlock the list and then add or delete enzymes. To build a new user list, click the Build User List button.

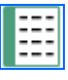

REBASE updates:

Click Enzyme Lists and then click the REBASE Update button to update your master enzyme file using the latest REBASE data file (updated monthly). Each time you update, the Commercial (Main), All Enzymes, and Scanner enzyme lists will be regenerated. User enzyme lists and any special enzymes you entered will not be affected.

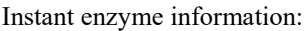

Click toolbar buttons on the Map, RMap or Enzyme List displays to view enzyme information (Properties, Suppliers, Isoschizomers or Compatible Ends). Enzyme information is updated when you do a REBASE update.

# Cloning Operations

#### Cut molecules:

Click Clone, Cut or use button on ligate display to cut a molecule with specific enzymes, cut at a single map site, or cut at specified bp positions.

#### Modify molecule ends:

Click Clone, Modify Ends or use button on ligate display. Use Klenow Fill-In, 5'->3' or 3'->5' exonuclease, Partial Fill-In, or custom modification.

#### Ligate molecules:

Click Clone, Ligate to join together two or more pieces of DNA or join the ends of the same molecule (self-ligate). Use toolbar buttons to add or move molecules so that fragments are in order of ligation. Small icons appear between fragment boxes to indicate if ligation is possible.

Click on a fragment to make it active (appears in upper window), then use buttons to cut, modify ends, or invert molecule as needed for ligation.

#### Use the Cloning Wizards:

Click Clone, Plan Cloning to define what you want to clone and which vector to use. Set your enzyme and cloning preferences (or use default settings). Review the possible solutions listed, construct the recombinant of choice, or redefine the procedure.

Click Clone then select Gateway Cloning, Topoisomerase Cloning, or one of the assembly cloning wizards to simulate cloning using these techniques. Use the Ligation-Independent Cloning wizard to join fragments previously prepared with correct overlaps. Use the Gibson Cloning or In-Fusion cloning wizards to use PCR to create amplified fragments with overlaps.

The wizards will help you select the appropriate components, show you the proposed result, and create the final recombinant molecule.

### Viewing Alignment Results

Results are displayed in a comprehensive, tabbed viewing window and can be printed, copied to the Windows clipboard or exported to a disk file.

Info tab -- contains alignment summary information table (multiple sequence alignments) or list of homologies found (local homology searches or scans for similarity). Sort list by score, percent matches, length or start position.

Picture tab -- shows phylogeny dendrogram (multi-way alignment) or picture view of list of homologies found (local homology searches).

Sequence tab -- shows aligned sequences for entire alignment of multiple sequences. Click Show Similarity or Difference button to toggle between formats emphasizing the similarities or differences between the sequences. Click Settings button to access full set of sequence formats and page style options.

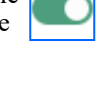

For local homology search results, sequence tab shows aligned sequences for the selected homology block. Click Next Result or Previous Result button to move through results list.

LMap tab -- shows similarity maps for multiple sequence alignments. Click Tools, Compress View to fit more data in the results window. Point with mouse and click to see basepair position number for area of interest on map. For local homology search results, map tab shows a detailed location map for the selected homology block.

# Sequence Assembly

View toolbar button to select:

Click Align, Sequence Assembly. Set Simple or Complex sequence assembly option and click Next to specify location of sequence files and set assembly parameters. Or set Subclones option to locate clones on a reference sequence.

Sequence assembly results are shown in a data window with multiple views. Resize display areas using mouse. If more than one contig results, use the combo box in the toolbar to select contig data to view. Click Select

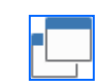

View Info -- review a table of results information.

View Picture -- display graphic picture of alignment locations. Blue bars align 5' to 3', light red bars align in reverse direction (3' to 5'). For Subclone results, black bars indicate gaps in coverage in normal or complement strands.

View Sequence -- view aligned sequences with optional accessory data in a split pane. Non-matching bases shown in red, ambiguous bases in consensus shown in light blue. Click toolbar button to color bases or background.

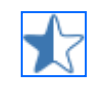

Sequence and Overview -- add assembly overview to sequence view. Brackets mark position and extent of sequence display. Click to set new location.

Sequence and Coverage -- add coverage histogram below sequences.

Sequence and Trace -- add trace data below sequence (if available). Click on base to show trace. Use sequence scroll bars to scroll sequence and trace data.

# Designing Primers

Click Primer, Design to get started. Set option to Search for Primers or Create from Molecule, set primer type, enter primer length, click Next. Change molecule, if necessary and then follow instructions below.

#### Search for Primers:

Enter target region or position and set search option. Primers found are listed. Sort by rank (quality) or position. Click Primer Report button to open primer viewer for information or analyses.

Click Search Results/Search Stats button to review search summary. Click Auto Adjust Length or Auto Adjust Criteria to find more primers by repeating search with adjusted length or criteria settings.

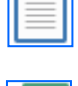

Create from Molecule (display in sequence):

Enter target position for initial placement. Primer viewer window opens and shows primer and molecule sequence. Map appears above sequence. Ticks on top line mark locations of neighboring primers that will meet criteria. Evaluation bar appears below primer. Click on value to see details on page in Analyze tab. Click Edit tab to return. Use toolbar buttons to move primer or adjust length until primer meets criteria set.

#### Direct Entry of primer:

Click Primer, Direct Entry to start wizard. Enter primer name, type, primer sequence. When complete, view primer in primer viewer window.

With primer open in primer viewer window, click Add to Collection button to save to a primer collection or click File, Save to save new primer to disk file. Click Discover, Scan for molecules with Primer Sites to scan your molecule collection to see if this new primer will bind effectively to any of the scanned molecules.

Use Sequencing Primer Wizard:

Click Primer, Sequencing Wizard to design a set of primers. Specify primer type, optimal primer length, preferred primer spacing. When set of primers designed, use toolbar buttons to export all primer sequences or create a new primer collection.

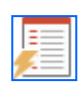

# Primer Collections

Click on Primer List to open. In left panel, click My Collections then select a collection file. Primers in file shown in right panel. Sort using column headers, resize columns or window by dragging with mouse.

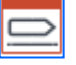

With highlight bar on primer, use toolbar buttons to view/edit this primer entry or export the primer sequence. Click Select button (lower right) to use this primer in a current operation or to open in primer viewer window. Click Add New Entry toolbar button to create new primer entry in place in the collection.

Click Folder Tools toolbar button to add new folders or new empty collection files or to rename or delete collection files or folders.

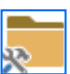

Search collection -- type in text to search for in Find edit box (lower left) and click Go button. New, transient folder Search Results will list primers found.

## Analyzing Primers

To analyze one primer, select primer from Primer List to open primer viewer window and click Analyze tab. Or click Primer Report button from search list. You can also click Primer, Analyze and select one or two primers to analyze.

Click toolbar buttons on Analyze tab for:

Primer Reports — general analysis information summary Dimers — homologies between primers (primer dimers) Cautions — summary of Stability, GC Clamp, Runs of bases, Repeats, Hairpins analyses

False Priming or Any Homologies — 3'-end homologies or any significant homologies between primer and template

Analyze Mix Wizard:

Found on Primer menu. Use wizard to identify list of primers and molecules and set parameters for analysis. Analyze possible products formed, binding sites found, and analysis cautions noted (primer dimers that might affect results or molecules or primers not used.)

Primer Values Profile:

Click Tools menu, Primer Values profile. Calculates Tm, GC content and stability for primers of specified length and plots values.

#### Mutagenesis Profile:

Click Tools, Mutagenesis profile. View sequence, enzyme recognition sites, translation and effect of mutation. Find 'almost' enzyme sites, construct mutants, create primers with mutation.

# Primer Operations

#### Create Product:

Found on Primer menu. Create a new DNA molecule that is the amplified product of a PCR-type reaction using two primers and a molecule that you specify. Or use toolbar button where available.

#### Find Primer Sites:

Found on Discover menu or use toolbar button in map window. Find sites where your primers could bind effectively to the active molecule. You can also add primer sites to the molecule for display on map or sequence.

Display and Use Primer Sites:

On map, click Change Sites toolbar button to switch to primer sites. Click on a primer site and then use Tools button to export primer sequence, create primer or product, or change primer name.

To display in sequence, click Sequence tab, then click Settings button. On Style tab, check Primer Sites and then select display style. Select primer site colors on Color tab.

#### Link to Molecule:

Found on Info or Details tab in primer viewer window. Click Link to Molecule button to link a primer copy to the specified molecule or to add the primer site to the molecule map.

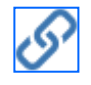

# Aligning Sequences

Use Align menu to select options to align multiple sequences, compare two sequences, scan for sequence similarity, or initiate remote (BLAST) searches using the NCBI BLAST server.

Align Multiple Sequences:

Click Align Multiple Sequences. Select type of alignment, set sequence type (DNA or amino acid) and select scoring matrix.

Align sequences against a reference sequence or do a multi-way alignment of all sequences and progressive assembly of alignments.

Click Next to identify sequences to align. Click Add Molecule button at right and select sequences or group. Use up or down arrow buttons to move sequences within list. Click Identify Region button to align less than full molecule. Click Finish to start the alignment.

Compare Two Sequences:

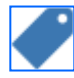

Click Compare Two Sequences. Select type of comparison, sequence type (DNA or amino acid), and set method or scoring matrix.

FastScan uses rapid search lookup table method. MaxScore favors finding high scoring regions. MaxQual favors finding shorter regions of higher homology. Needleman-Wunsch uses exhaustive base-by-base comparisons to find long regions of homology, even if they have numerous mismatches.

Click Next to identify sequences to compare. For Sequence box 1, click Change... button at right and select sequence from molecule list. Repeat for Sequence box 2.

Scan for Similarity:

Click Scan for Similarity. Click New Search and identify the query sequence (search molecule name and region). Set translation option and click Next to identify files or folders to scan.

Click Add Folder button to select a folder location to add to the search list.

(Subfolders are included.) Click Add File button to select a library file to add to the search list. Click Save List button if you want to use the same search locations for later scans.

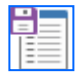

Set scan options -- Set Speed to make the search more or less sensitive. Set lower Cutoff to accept results of lower significance.

Use Tools, Scan Results Wizard to select molecules to load for use now, extract molecules from a database file for use later, or set up a multiple sequence alignment, using the scan results as a starting point.

Remote Searches:

Click BLAST Search (NCBI REST). Select the BLAST program to use and the BLAST database to search. You need an internet connection to send search requests to the NCBI BLAST server.

Results are displayed in a table format. Use toolbar buttons to view a GenBank file or export the results table. Click Get Molecule button to import molecule in GenBank format for use now.

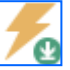